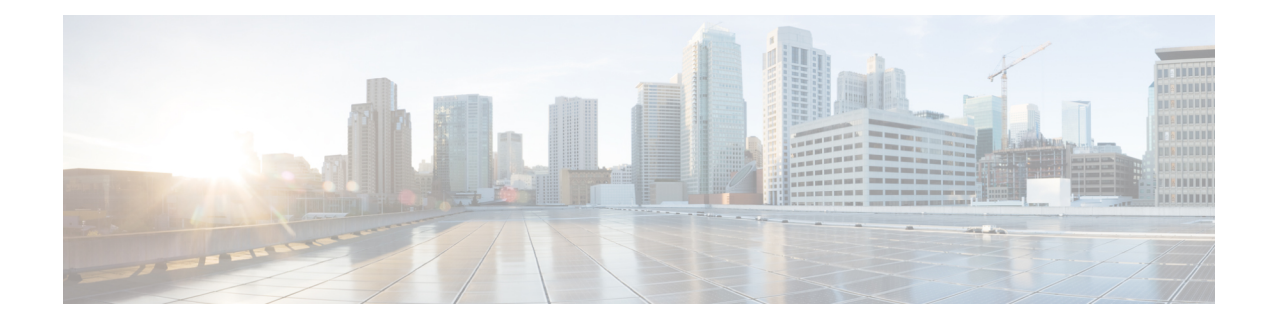

# **FAC/CMC system reports**

CAR provides reporting capabilities for three levels of users:

- Administrators Generate system reports to help with load balancing, system performance, and troubleshooting.
- Managers Generate reports for users, departments, and QoS to help with call monitoring for budgeting or security purposes and for determining the voice quality of the calls.
- Individual users Generate a billing report for calls by each user.

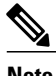

**Note** Depending on your job function, you may not have access to every report that is described in this chapter.

Only CAR administrators can generate Forced Authorization Code (FAC)/Client Matter Code (CMC) reports. The following sections describe how to configure FAC/CMC reports:

- [Generate](#page-0-0) Client Matter Code reports, page 1
- Generate [Authorization](#page-1-0) Code Name reports, page 2
- Generate [Authorization](#page-2-0) Level reports, page 3
- [Related](#page-3-0) topics, page 4
- Additional [documentation,](#page-3-1) page 4

## <span id="page-0-0"></span>**Generate Client Matter Code reports**

Only CAR administrators can generate the Client Matter Code report. You can generate a report that shows the origination (calling number), destination (called number), origination date time (the date and time that the call originated), duration (call duration in seconds), and the call classification that relates to each CMC.

The following procedure describes how to generate a report that shows the usage of specific client matter codes.

#### **Procedure**

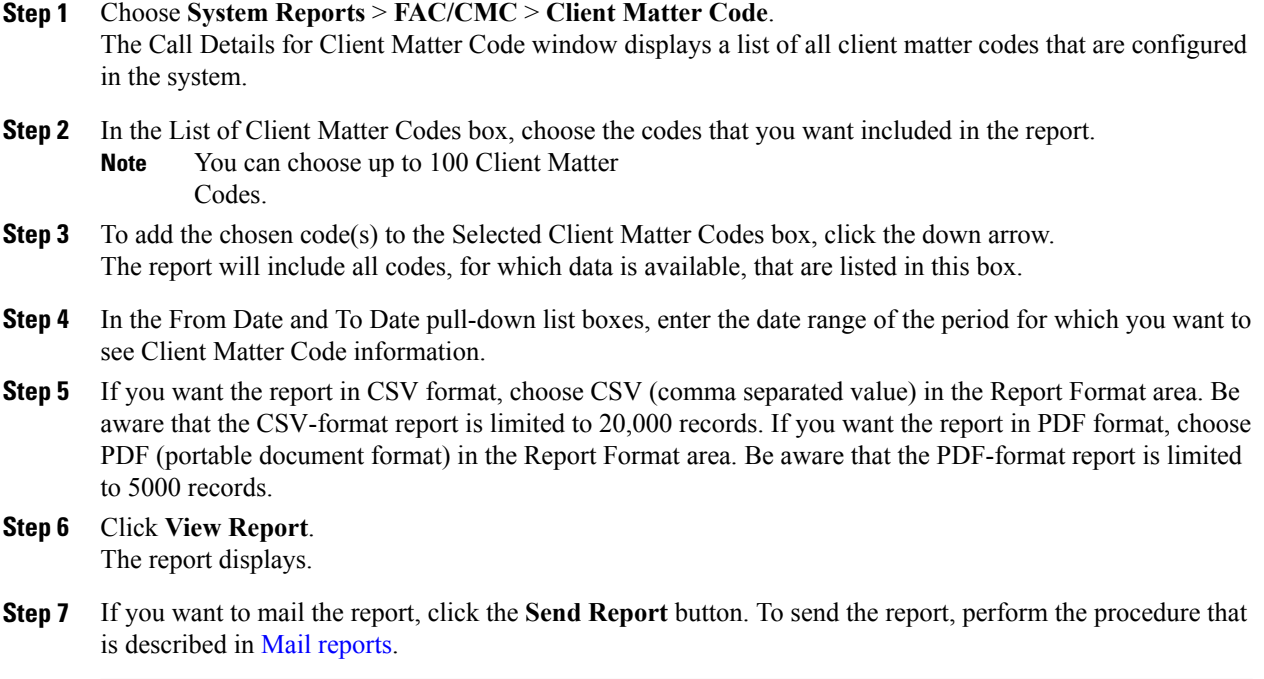

### <span id="page-1-0"></span>**Generate Authorization Code Name reports**

Only CAR administrators can generate the Authorization Code Name report. You can generate a report that shows the origination (calling number), destination (called number), origination date time (the date and time that the call originated), duration (call duration in seconds), and the call classification that relates to each chosen authorization code name.

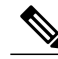

For security purposes, the authorization code does not display; instead, the authorization code name (description) displays. **Note**

The following procedure describes how to generate a report that shows the usage of specific authorization code names.

### **Procedure**

- **Step 1** Choose **System Reports** > **FAC/CMC** > **Authorization Code Name**. The Call Details for Authorization Code Name window displays a list of all authorization code names that are configured in the system.
- **Step 2** In the List of Authorization Code Names box, choose the code names that you want included in the report.
- You can choose up to 30 code names. **Note**
- **Step 3** To add the chosen code name(s) to the Selected Authorization Code Names box, click the down arrow. The report will include all code names, for which data is available, that are listed in this box.
- **Step 4** In the From Date and To Date drop-down list boxes, enter the date range of the period for which you want to see authorization code name information.
- **Step 5** If you want the report in CSV format, choose CSV (comma separated value) in the Report Format area. Be aware that the CSV-format report is limited to 20,000 records. If you want the report in PDF format, choose PDF (portable document format) in the Report Format area. Be aware that the PDF-format report is limited to 5000 records.
- **Step 6** Click **View Report**. The report displays.
- **Step 7** If you want to mail the report, click the **Send Report** button. To send the report, perform the procedure that is described in Mail [reports](CUCM_BK_C885BA46_00_cdr-analysis-reporting-administration-100_chapter_010.pdf#unique_84).

#### **Related Topics**

[Related](#page-3-0) topics, on page 4

### <span id="page-2-0"></span>**Generate Authorization Level reports**

Only CAR administrators can generate the Authorization Level report. You can generate a report that shows the origination (calling number), destination (called number), origination date time (the date and time that the call originated), duration (call duration in seconds), and the call classification that relate to each chosen authorization level.

The following procedure describes how to generate a report that shows the usage of specific authorization levels.

### **Procedure**

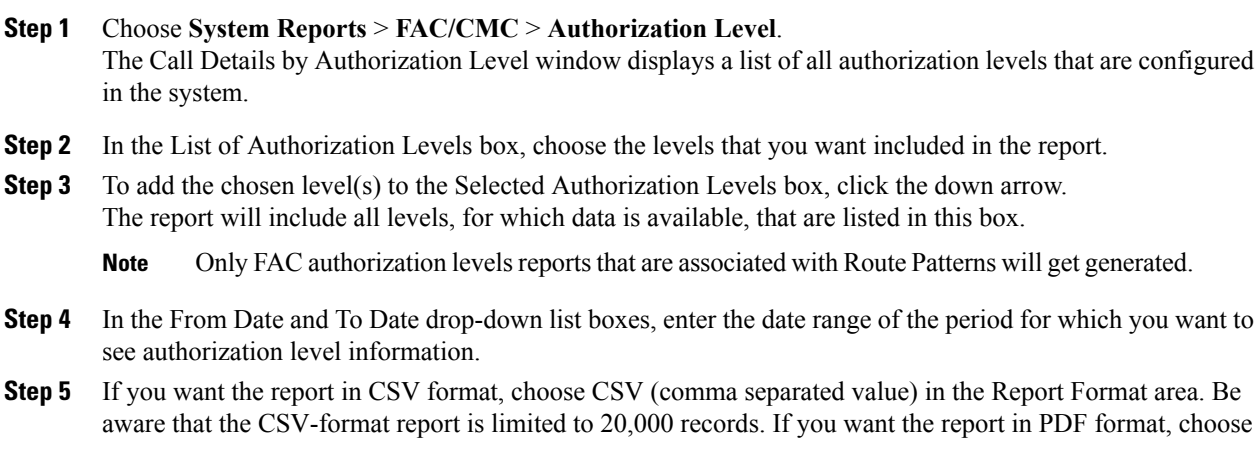

PDF (portable document format) in the Report Format area. Be aware that the PDF-format report is limited to 5000 records.

- **Step 6** Click **View Report**. The report displays.
- **Step 7** If you want to mail the report, click the **Send Report** button. To send the report, perform the procedure that is described in the Mail [reports.](CUCM_BK_C885BA46_00_cdr-analysis-reporting-administration-100_chapter_010.pdf#unique_84)

#### **Related Topics**

[Related](#page-3-0) topics, on page 4

### <span id="page-3-0"></span>**Related topics**

- Generate CDR Analysis and [reporting](CUCM_BK_C885BA46_00_cdr-analysis-reporting-administration-100_chapter_01.pdf#unique_68)
- CAR [system](CUCM_BK_C885BA46_00_cdr-analysis-reporting-administration-100_chapter_01000.pdf#unique_18) reports
- QoS [system](CUCM_BK_C885BA46_00_cdr-analysis-reporting-administration-100_chapter_01001.pdf#unique_19) reports
- Traffic [system](CUCM_BK_C885BA46_00_cdr-analysis-reporting-administration-100_chapter_01010.pdf#unique_20) reports
- [Malicious](CUCM_BK_C885BA46_00_cdr-analysis-reporting-administration-100_chapter_01100.pdf#unique_22) call details system reports
- [Precedence](CUCM_BK_C885BA46_00_cdr-analysis-reporting-administration-100_chapter_01101.pdf#unique_23) call summary system reports
- [System](CUCM_BK_C885BA46_00_cdr-analysis-reporting-administration-100_chapter_01110.pdf#unique_24) reports
- CDR error [system](CUCM_BK_C885BA46_00_cdr-analysis-reporting-administration-100_chapter_01111.pdf#unique_25) reports
- [System](CUCM_BK_C885BA46_00_cdr-analysis-reporting-administration-100_chapter_010000.pdf#unique_26) reports results

## <span id="page-3-1"></span>**Additional documentation**

- Cisco Unified Communications Operating System Administration Guide
- Cisco Unified Serviceability Administration Guide
- Cisco Unified Communications Manager Call Detail Records Administration Guide